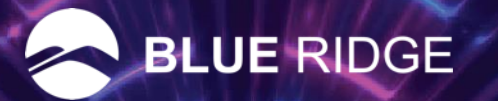

# BUJEPRINT

embark. explore. embrace.

### Hidden Gems in SCP

1. "I Didn't Know I Could Do That!"

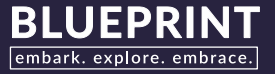

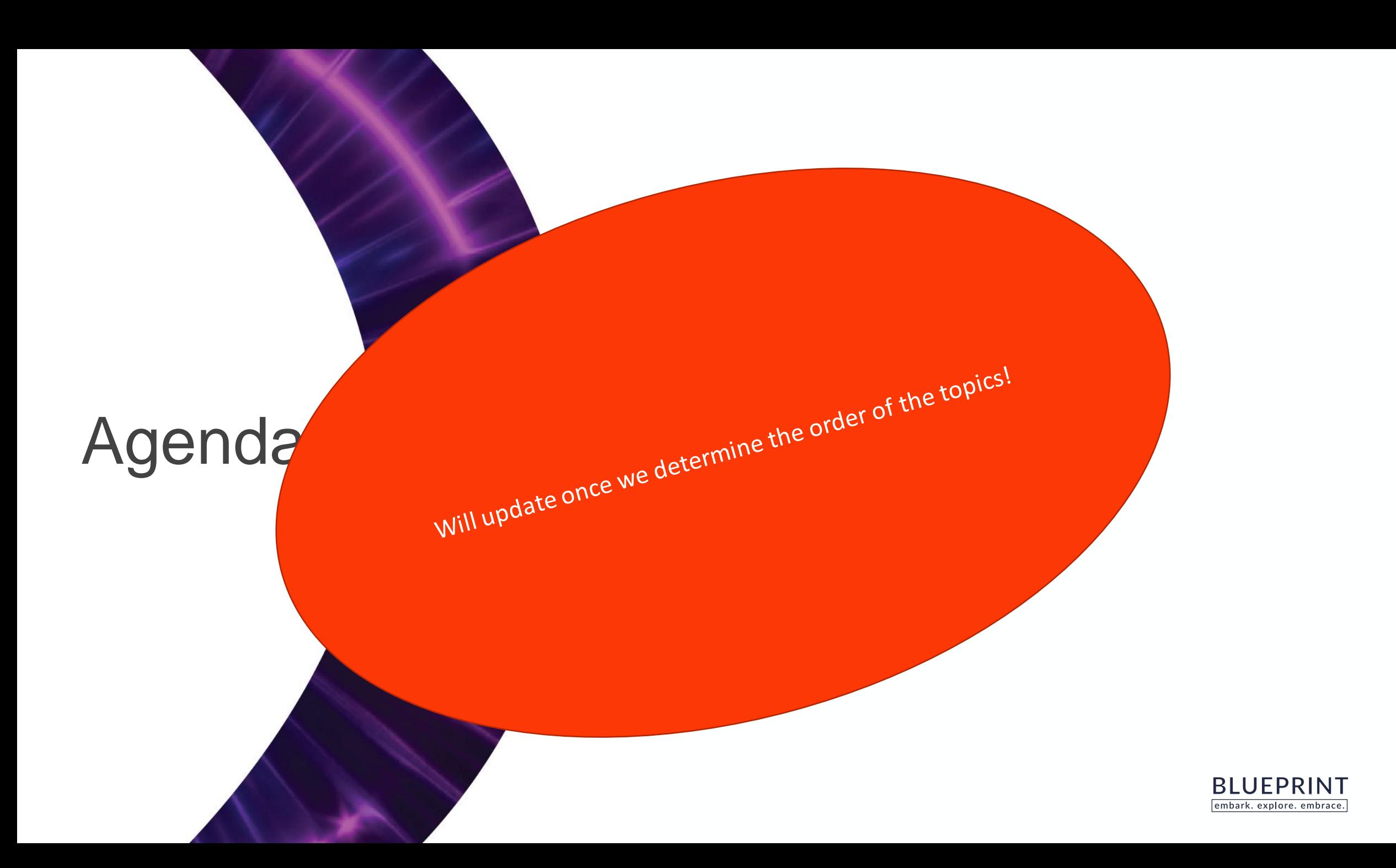

### Non-Seasonal & Not Evaluated

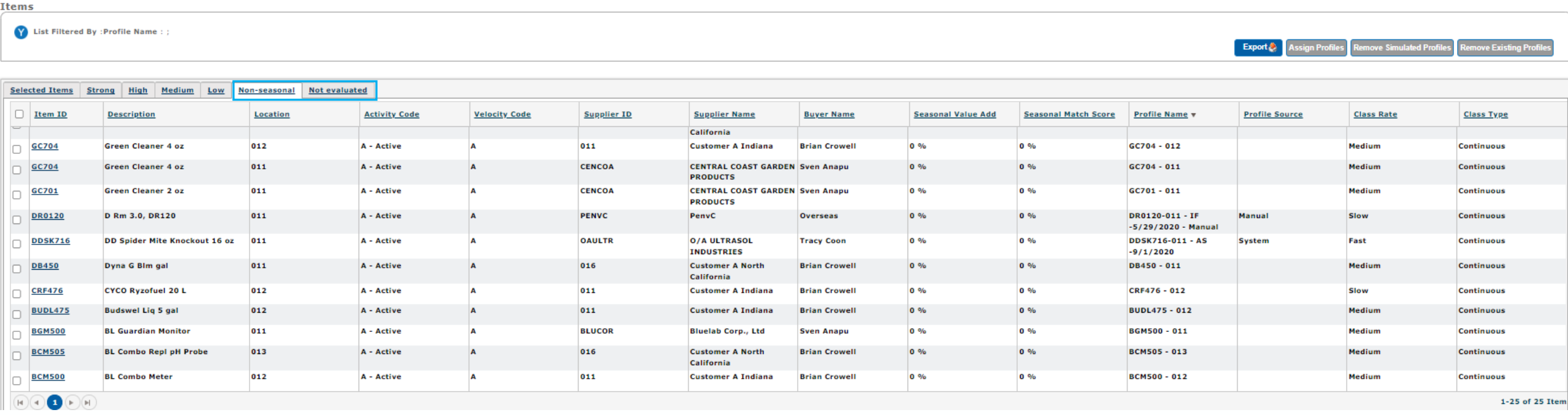

Non-Seasonal – Items that qualified for evaluation but were determined not to be seasonal

Not Evaluated - Items that did not qualify for seasonal evaluation due to classification

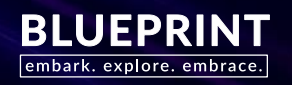

Non-Seasonal – Items that qualified for evaluation but were determined not to be seasonal

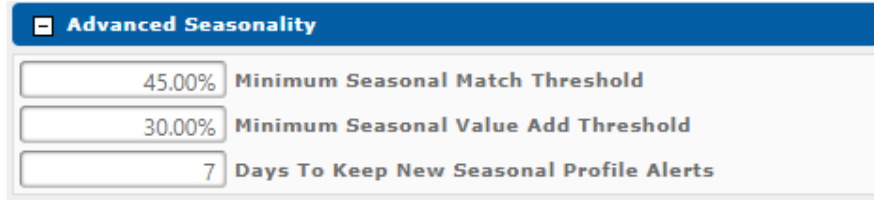

### Defaults from Global, can be overridden on AS job

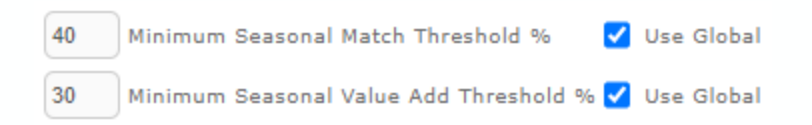

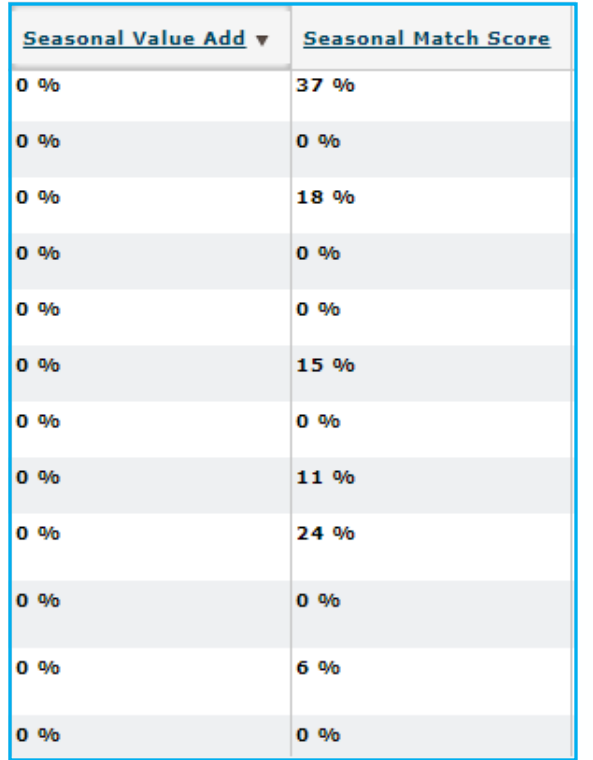

Seasonal Match Score was calculated less than the Global or AS job value Seasonal Value Add was calculated less than the Global or AS job Value

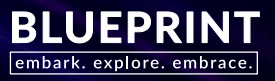

### Non-Seasonal & Not Evaluated with existing Profiles

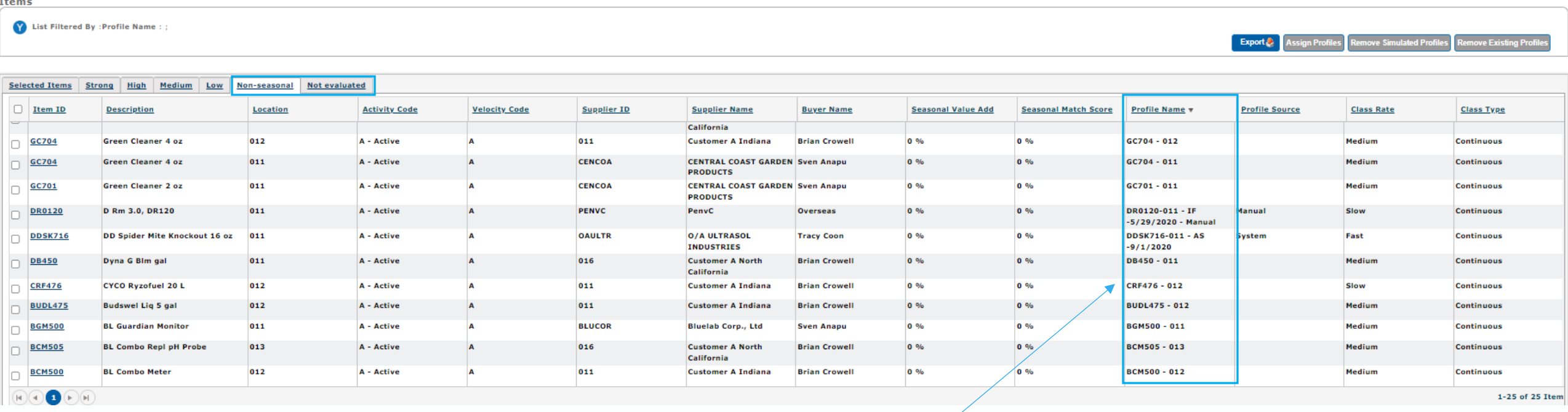

Often overlooked categories with critical information you need to know

Should these profiles be removed?

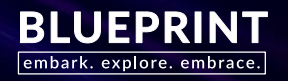

Non-Seasonal & Not Evaluated removing existing Profiles

- Select the box/boxes for items you wish to remove the existing profile
- Select the Remove Existing Profiles button
- Are you sure…select Yes

### **Items** V List Filtered By : Profile Name : ; **Export** Assign Profiles **Remove Simulated Profiles Remove Existing Profile Delete Existing Profiles** Are you sure you want to delete existing profiles? **Selected Items** Strong High Medium Low Non-seasonal **Not evaluated** Item ID **Description** Location **Activity Code Velocity Code** Yes **No** al Value Add **Seasonal Match Score Profile Name Profile Source Class Rate** Clas Sshine Mix #4 3.8 cf Bale A - Active SM938D - 014 **SM938D** 014  $\overline{A}$  $0.96$ Fast Dorn V 010 A - Active  $0\%$ SP310 - 010 SP310 Smart Pot #17 Medium Inter **SSU475** Snow Storm Ultra 5 gal 016 A - Active **HUMBOT Humboldt Bottling** jeff ritter  $0, 9/6$  $0.96$ **Profile Generated for** Slow **Inter**  $\overline{\mathbf{v}}$ SSU475/016 VER907D - 014 **VER907D** Vermiculite 20 gt 014 A - Active 016 **Customer A North Brian Crowell**  $0\%$  $0\%$ Medium Inter California **AZS701** AzaSol 6 oz 012 A - Active 011 Customer A Indiana **Brian Crowell**  $0.96$  $0.96$ AZS701 - 012 Inter  $\blacksquare$ Slow

The selected item profiles are removed, and the items are re-forecasted

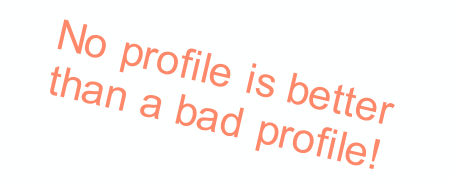

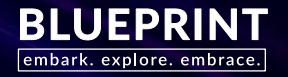

Going to be out of the office for a couple of days?

 $\bullet$  Orders

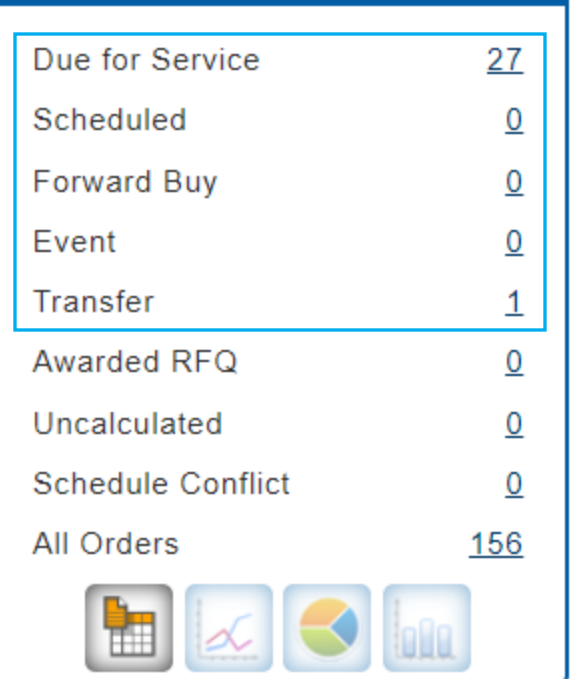

**First** - Perform today's Replenishment

**Second** - Identify what will likely become Due for Service or Scheduled over the days you're going to be out.

HOW?

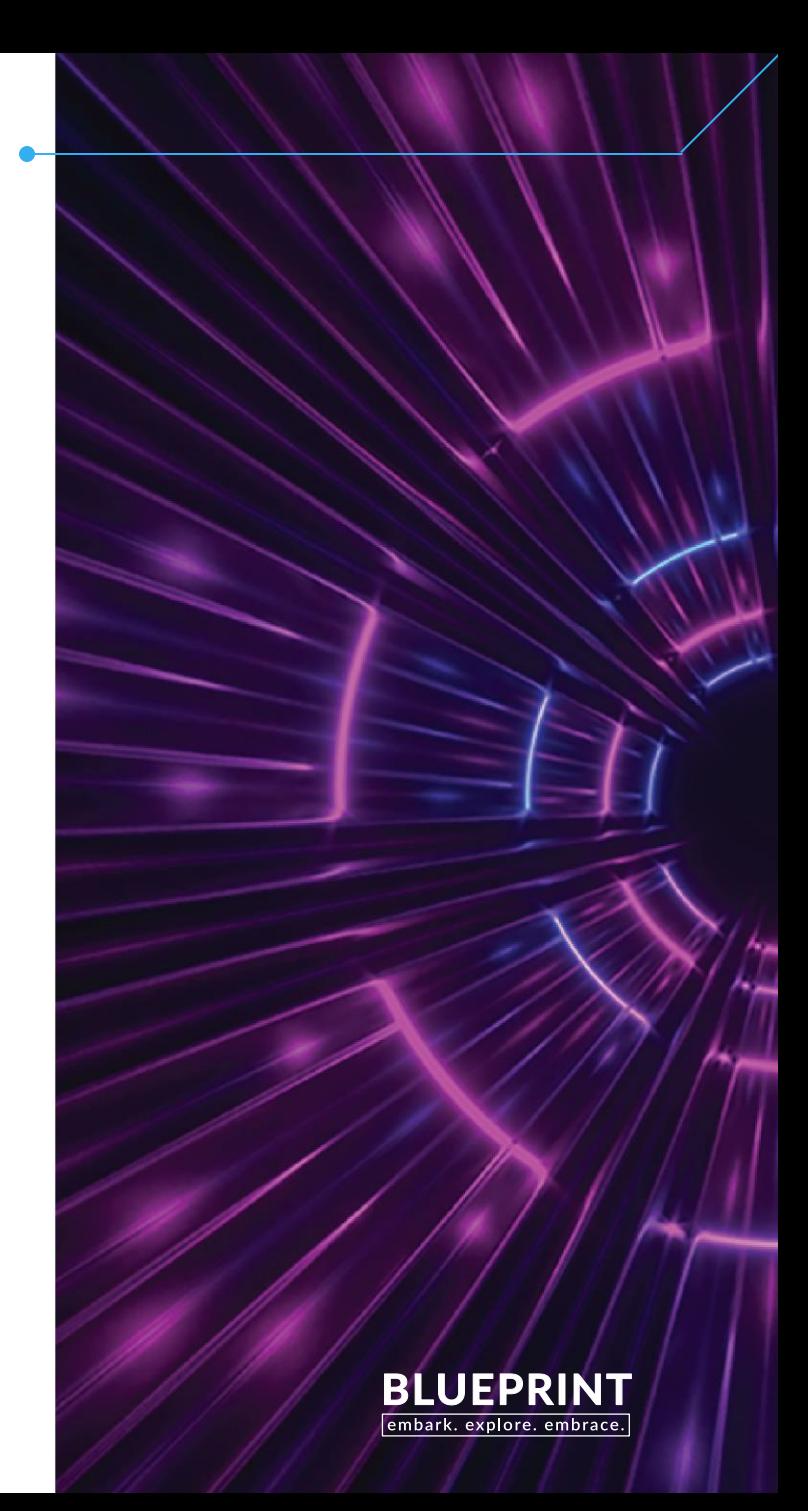

Going to be out of the office for a couple of days?

 $\bullet$  Orders

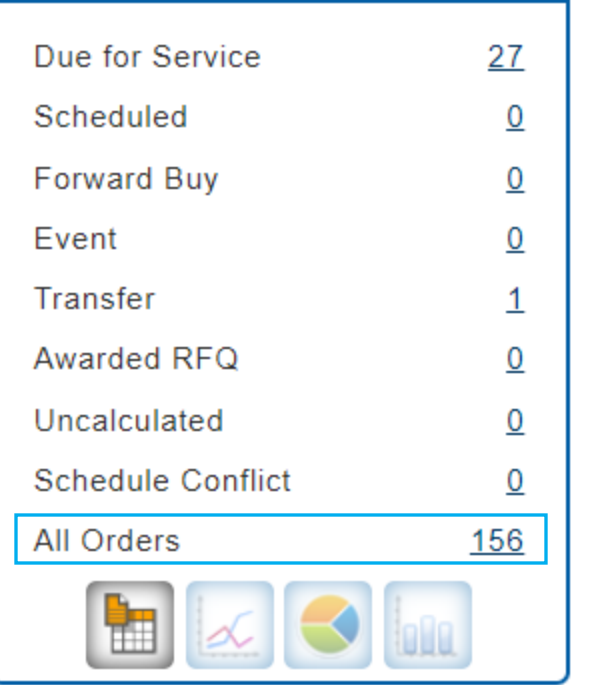

### **All Orders…**

Not a category you normally work!

Can be used to identify orders that will likely become Due for Service and/or Scheduled while you're out.

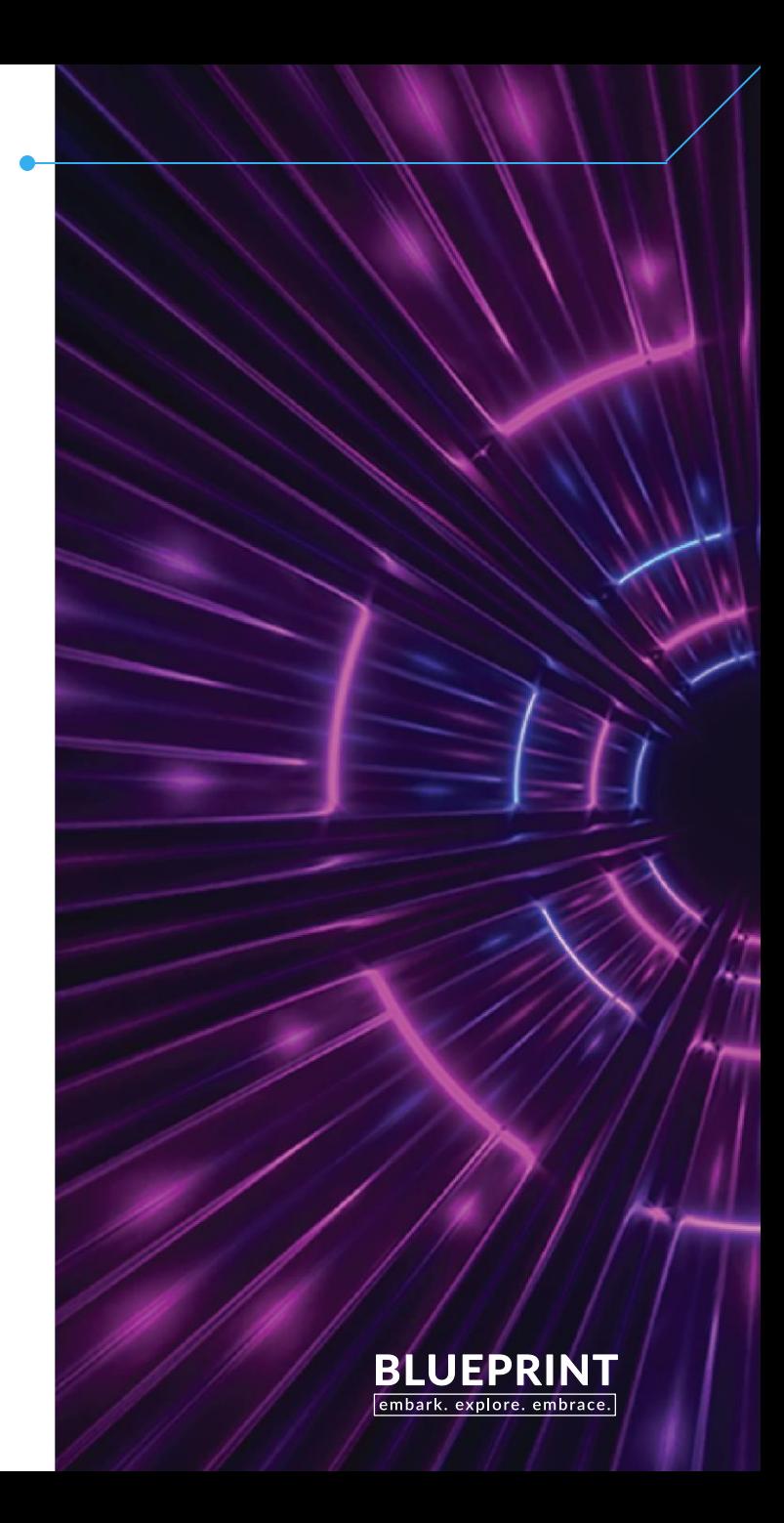

Going to be out of the office for a couple of days?

> Order List

List Filtered By:Alert Type:All Orders; Approval Status: Pending; Order Status: Not Delivered; red indicate an order is due on a non-scheduled day. Orders

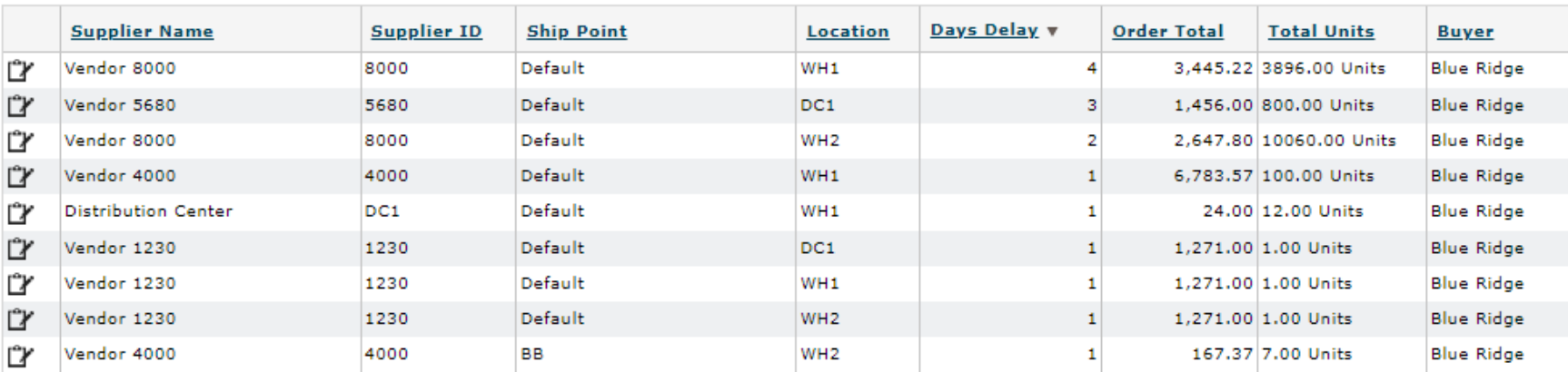

Use the filter in the Order List to identify orders with

- Days Delay range while you'll be out
- Scheduled Buy (days)

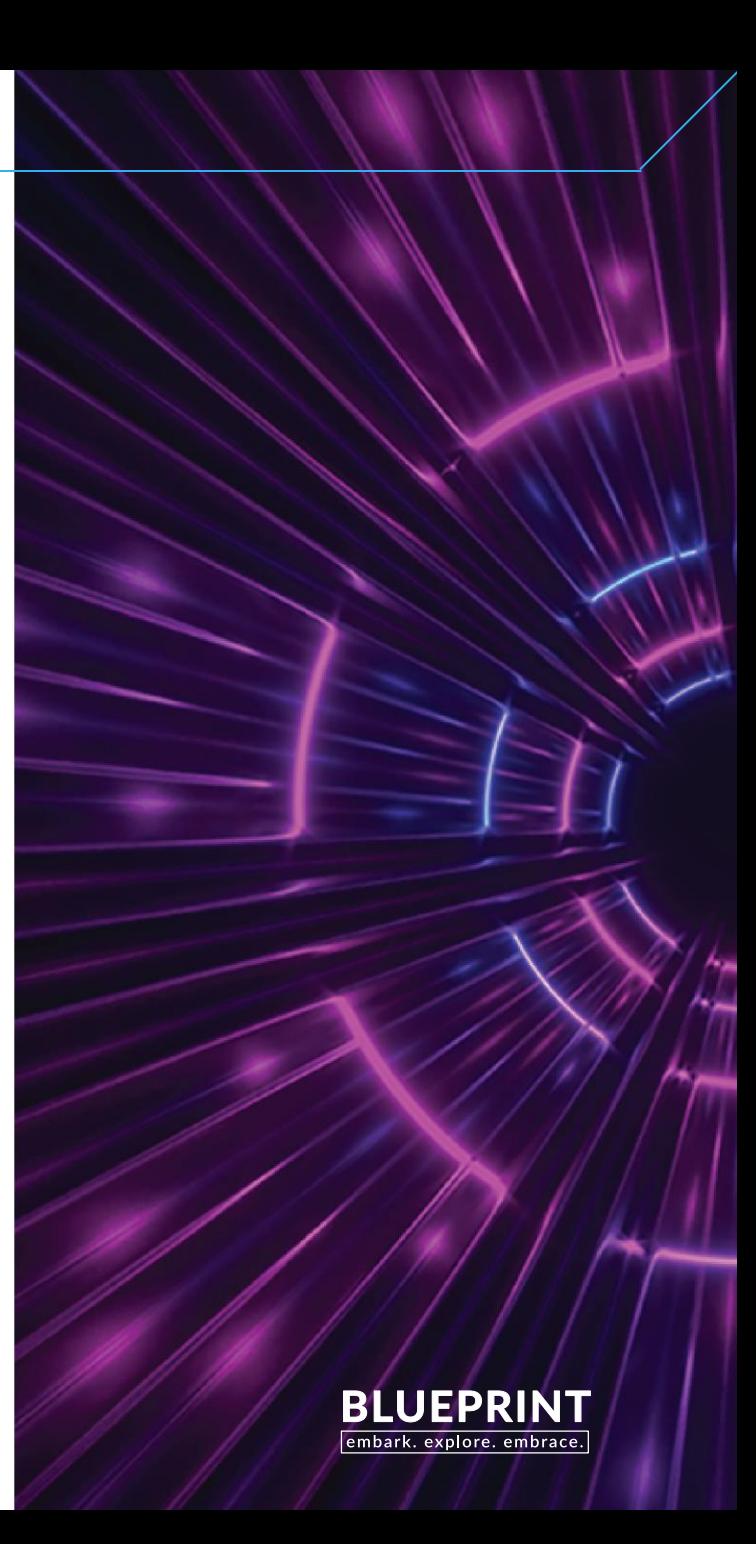

### Days Delay Range

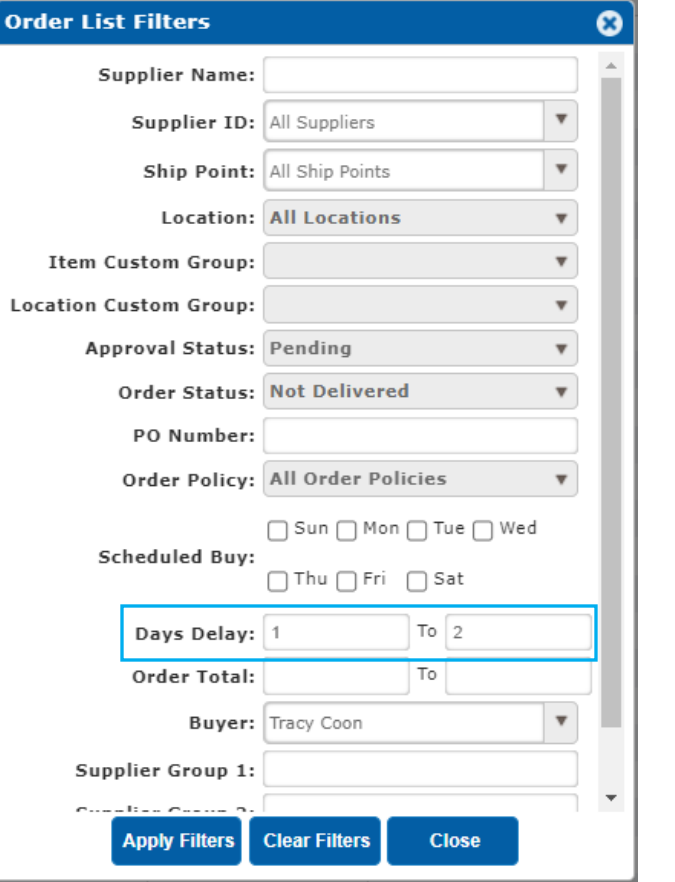

Days Delay…

Days Delay describe approximately how many days the is from reach the Due for Service alert.

- 1. Do your regular replenishment
- 2. Filter the **Days Delay** range you are going to be out

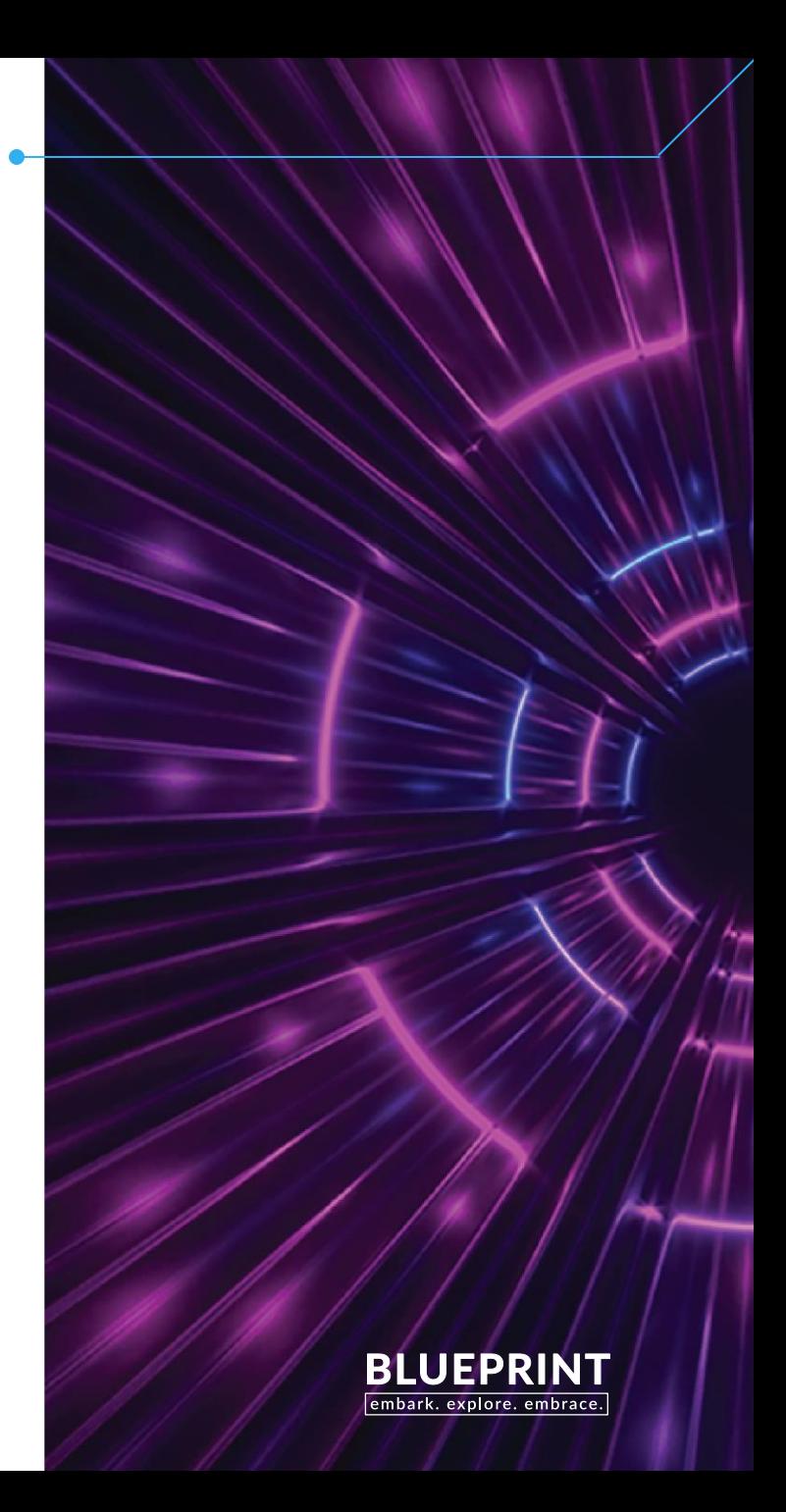

### Days Delay Range

### > Order List

[7] List Filtered By:Alert Type:All Orders;Approval Status:Pending;Order Status:Not Delivered;Days Delay:1 To 2;

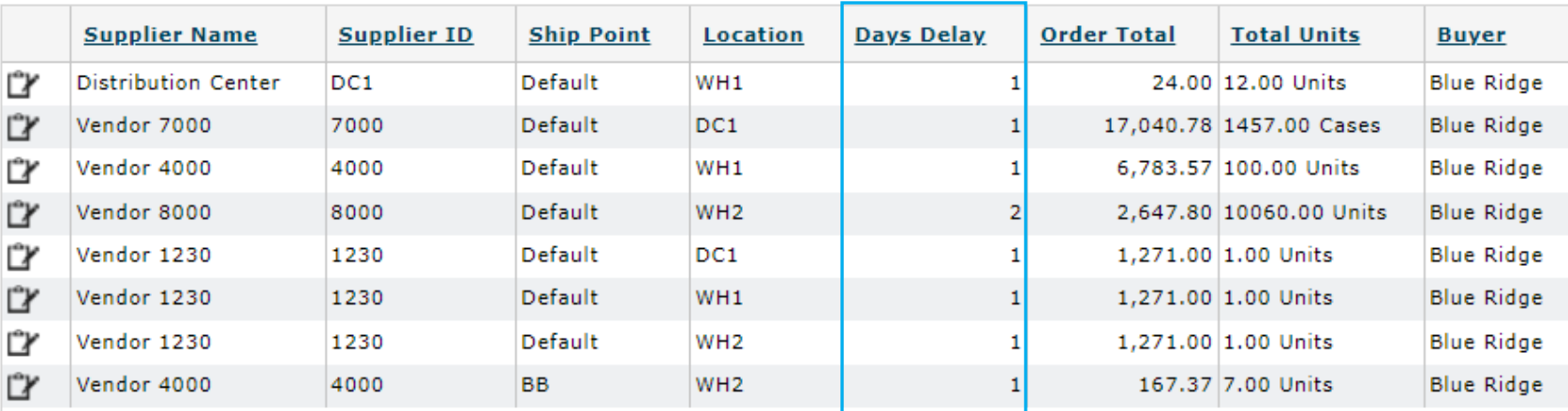

• Orders will not be built to bracket

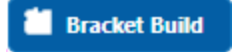

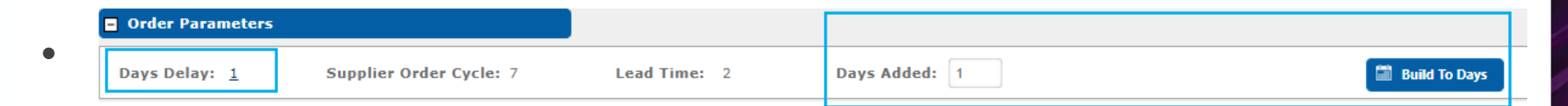

• Expected Delivery Date push (optional)

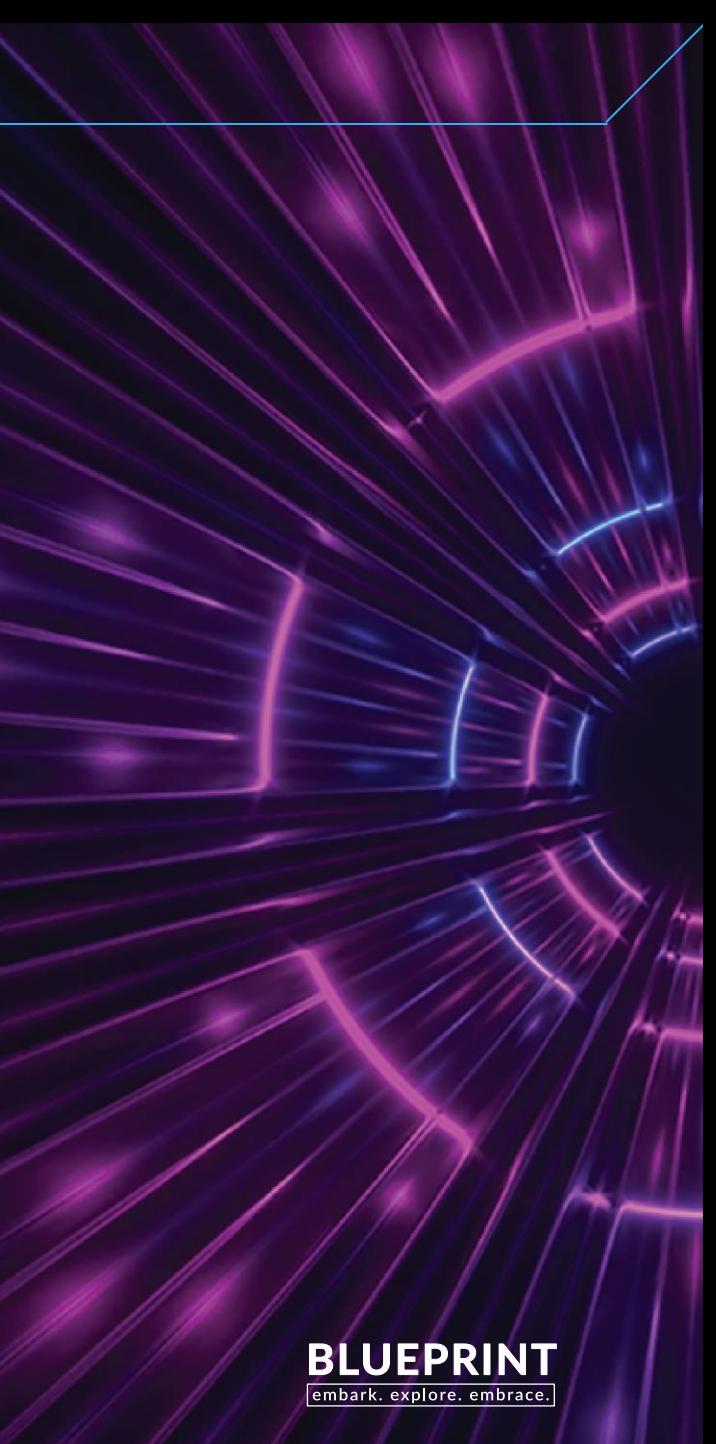

### Schedule Buy (days)

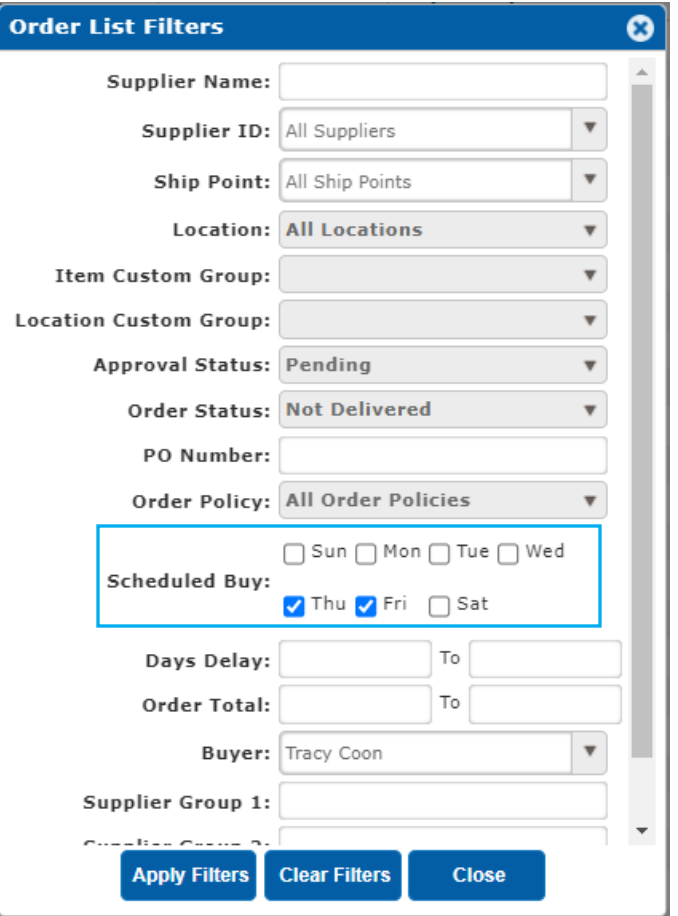

### Scheduled Buy…

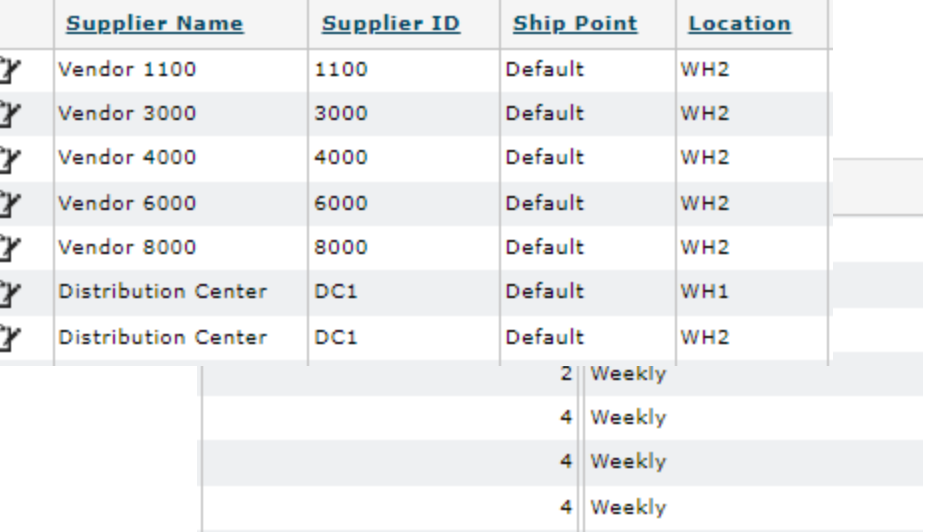

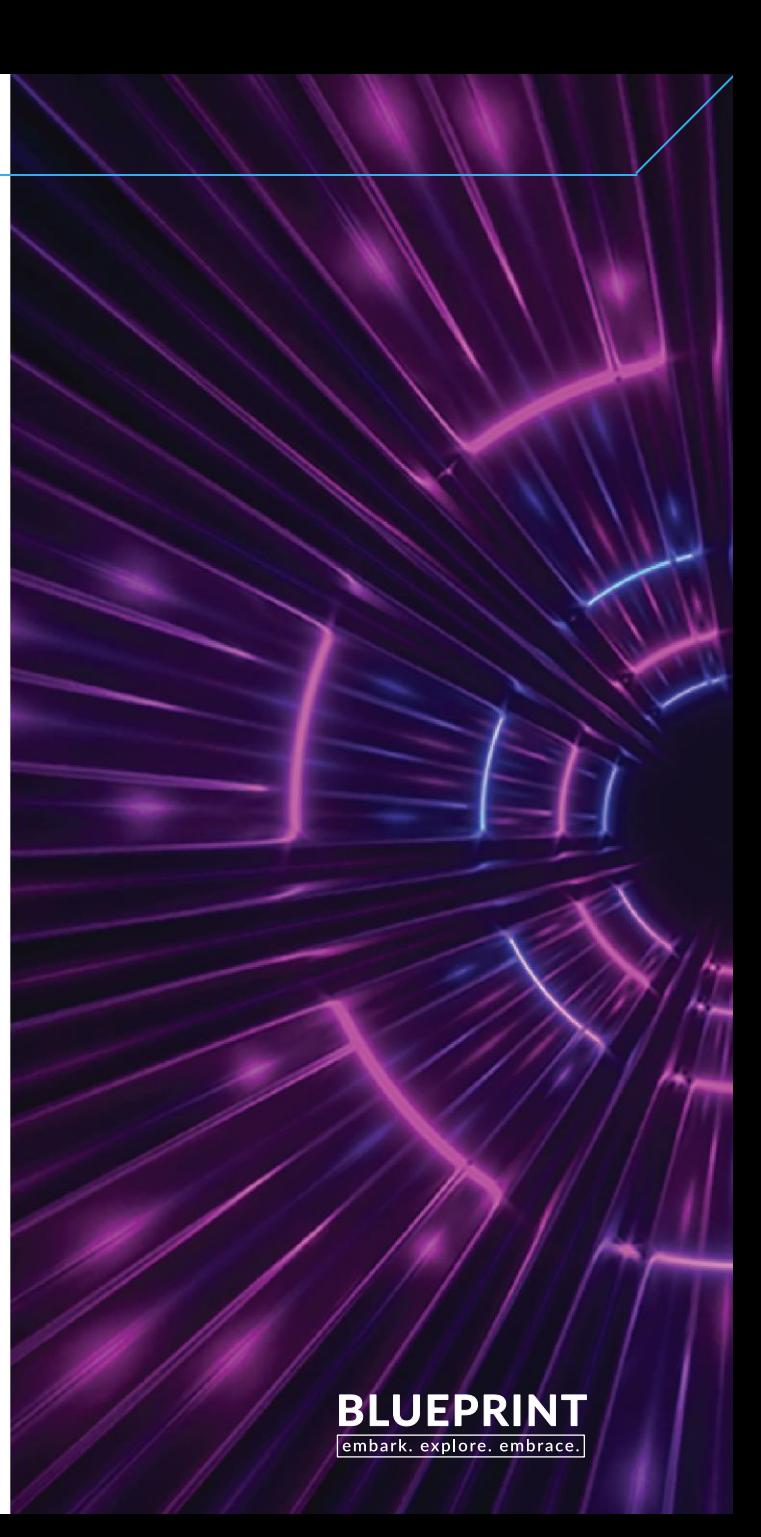

Scheduled Buy (days)

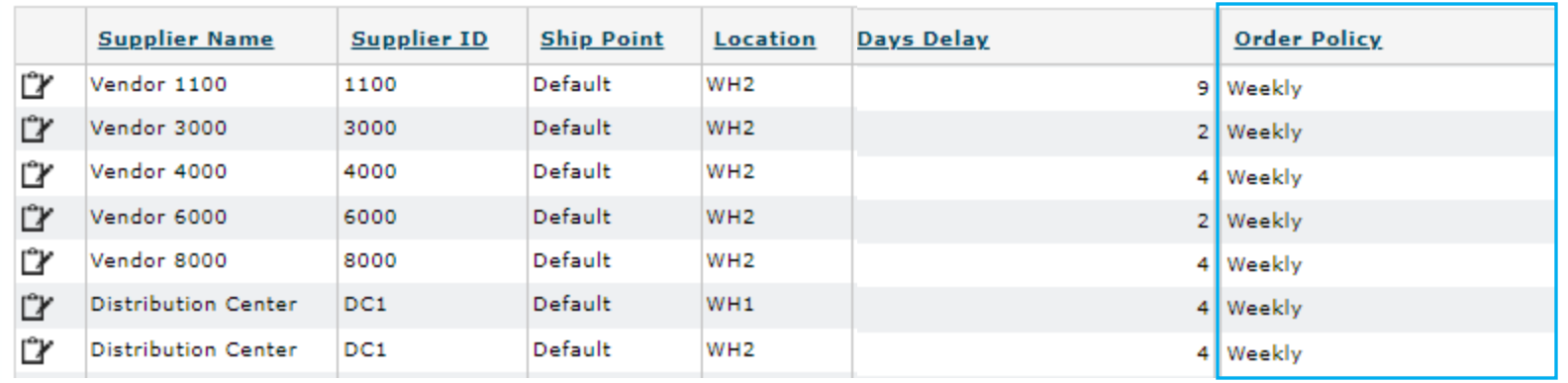

Good Guide…

- Days Delay less than next scheduled day place order
- Days Delay greater than next scheduled day don't place order

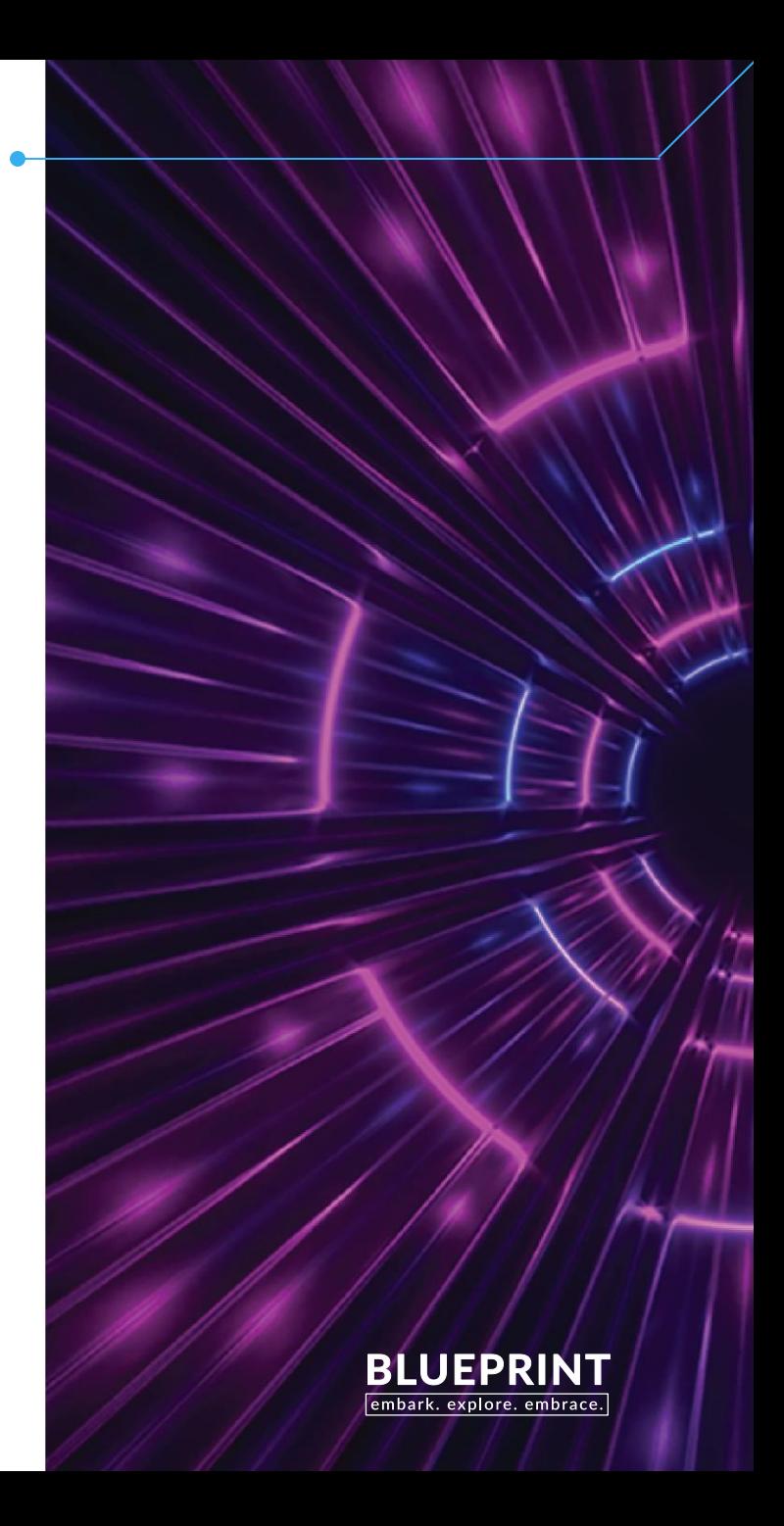

### Scheduled Buy Days

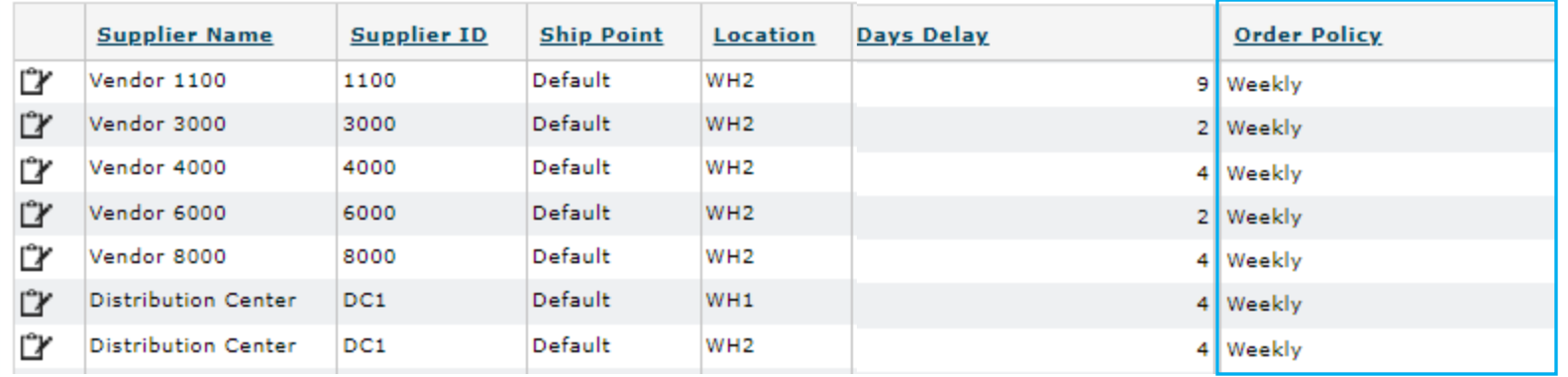

• Orders will not be built to bracket

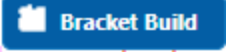

• Dynamic Order Cycle – not the full SOC today

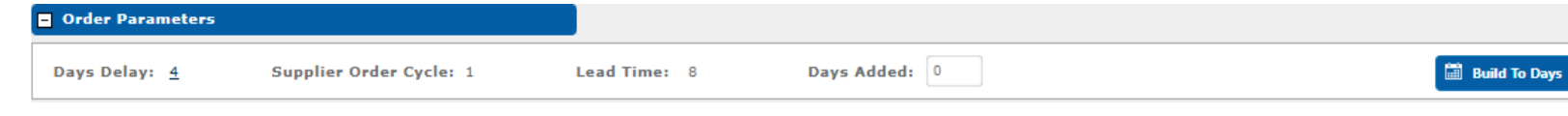

• Expected Delivery Date push (optional)

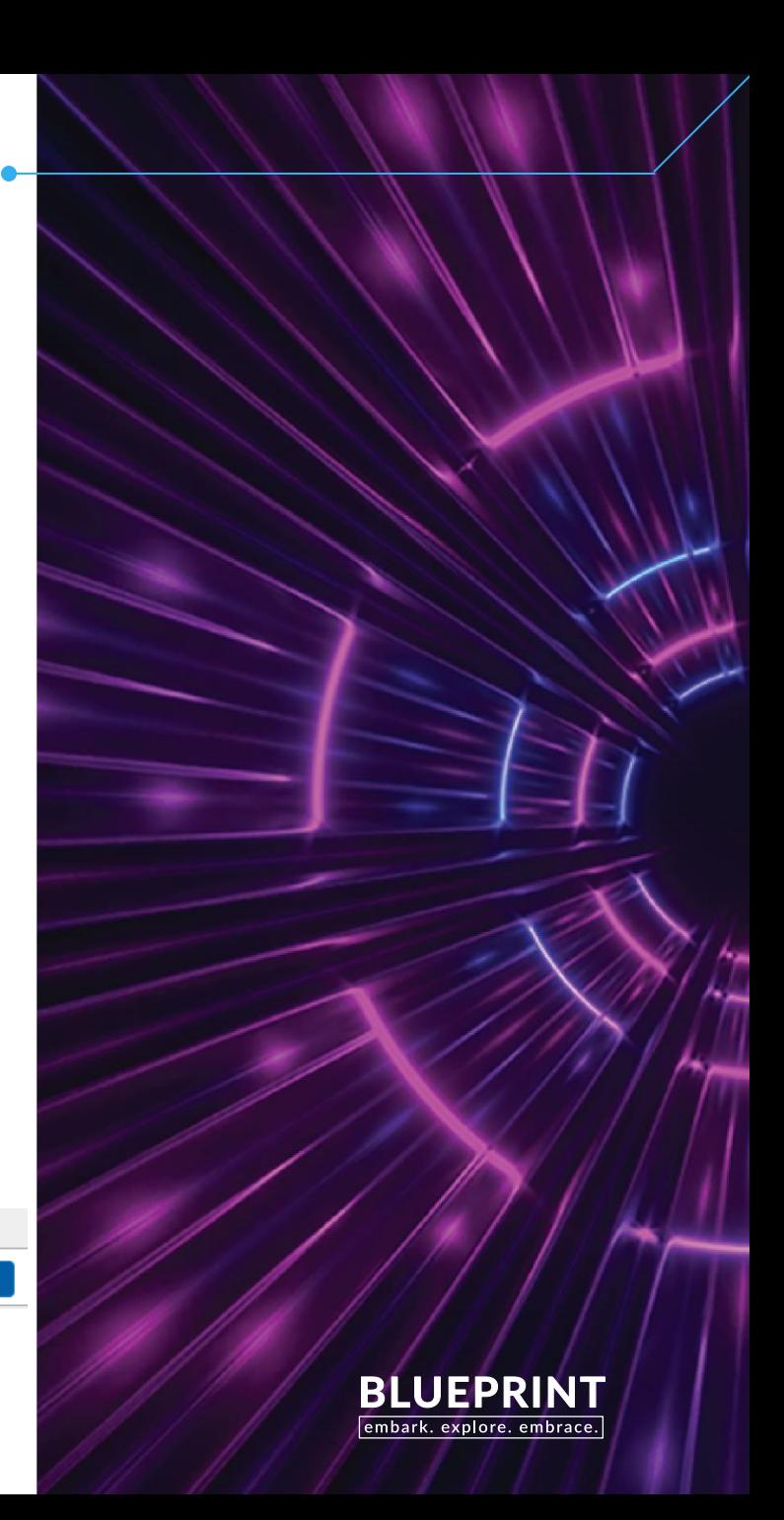

### Promotional Filter

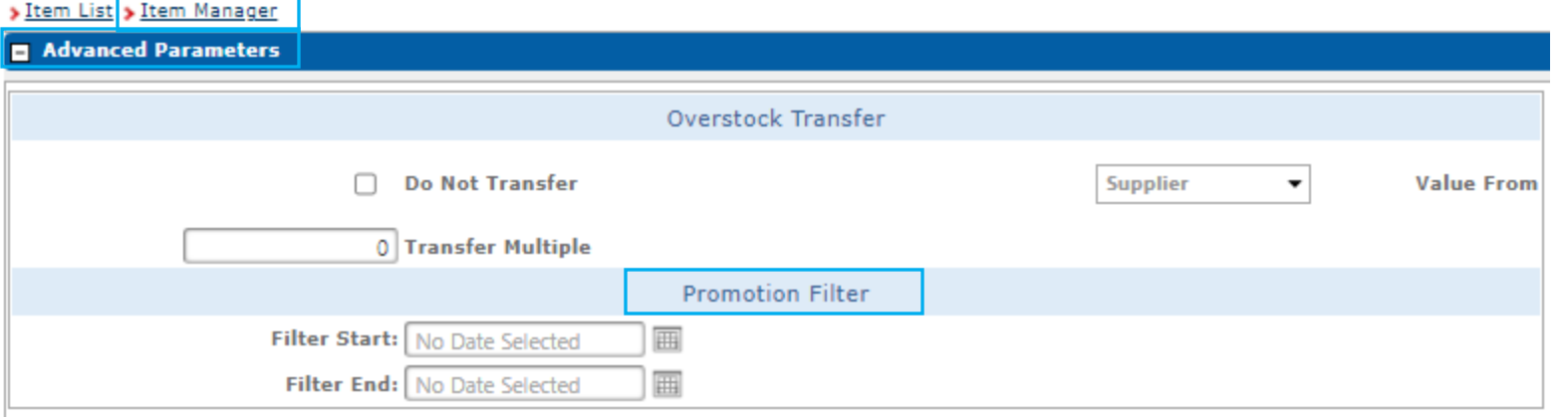

- Promotional Filter allows you to describe Filter Start and Filter End dates
- SCP automatically filters weekly or monthly sales above the item's forecast for

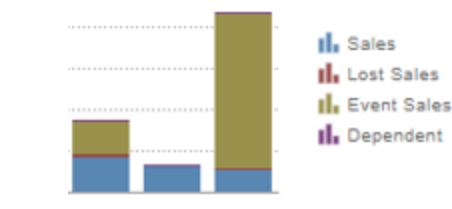

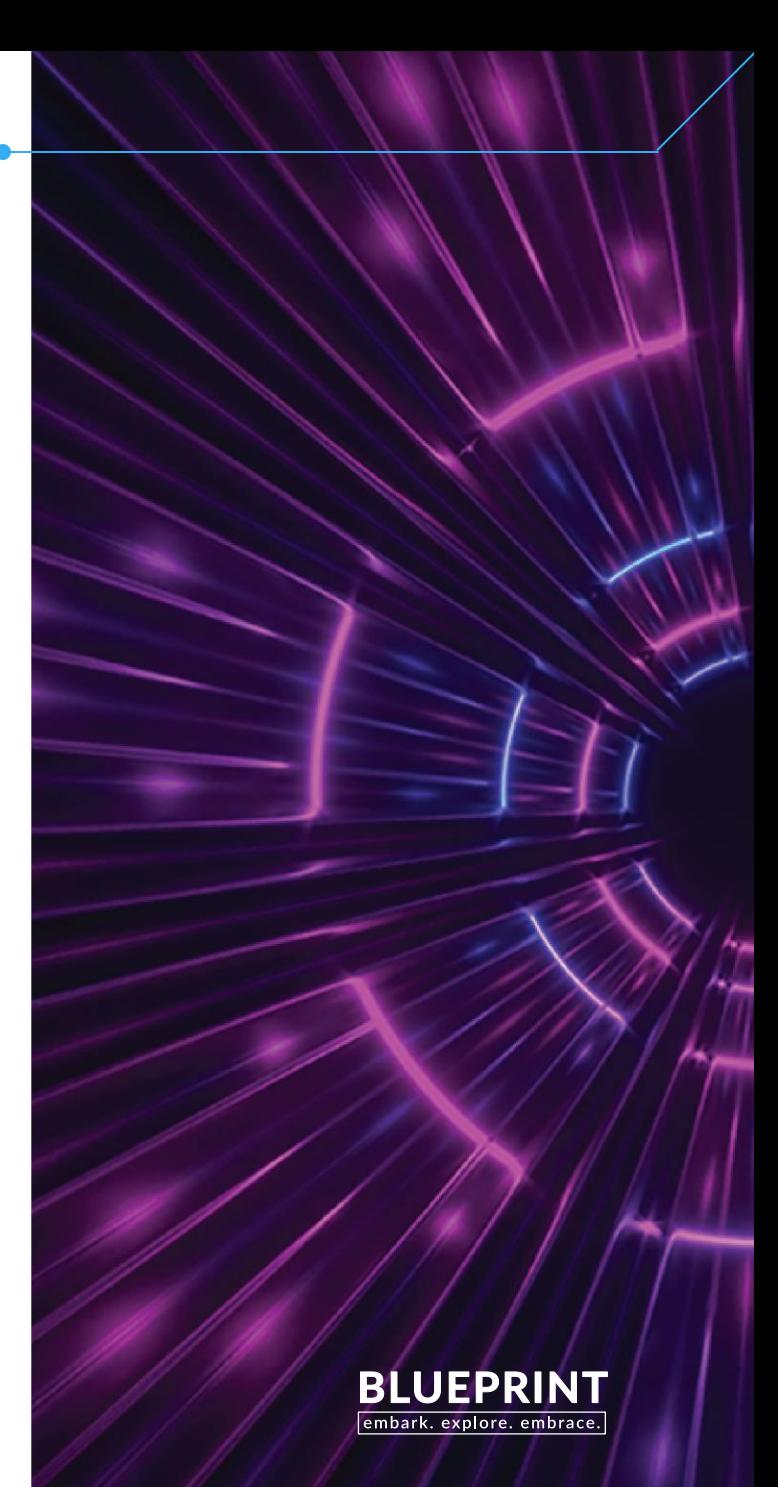

### Promotional Filter

When you need to filter, but don't need to replenish

Use Cases may include

- When you need to filter, but don't need to replenish
- Unannounced promotion/special request that inventory can support
- Inventory push of excess or aged inventory
- Substitutions

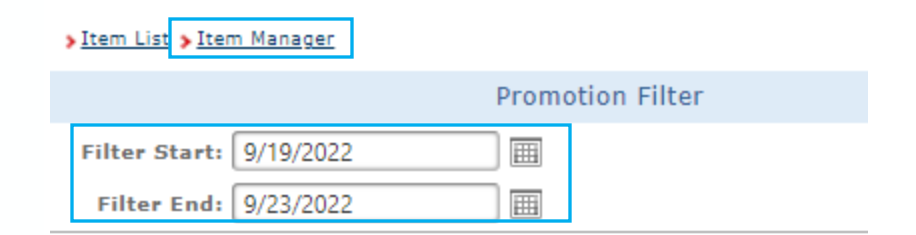

Filter Start date today's date or a future date Filter End date today's date or a future date

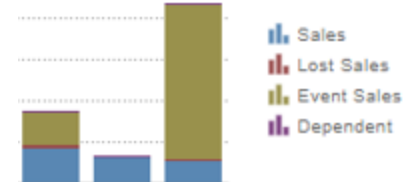

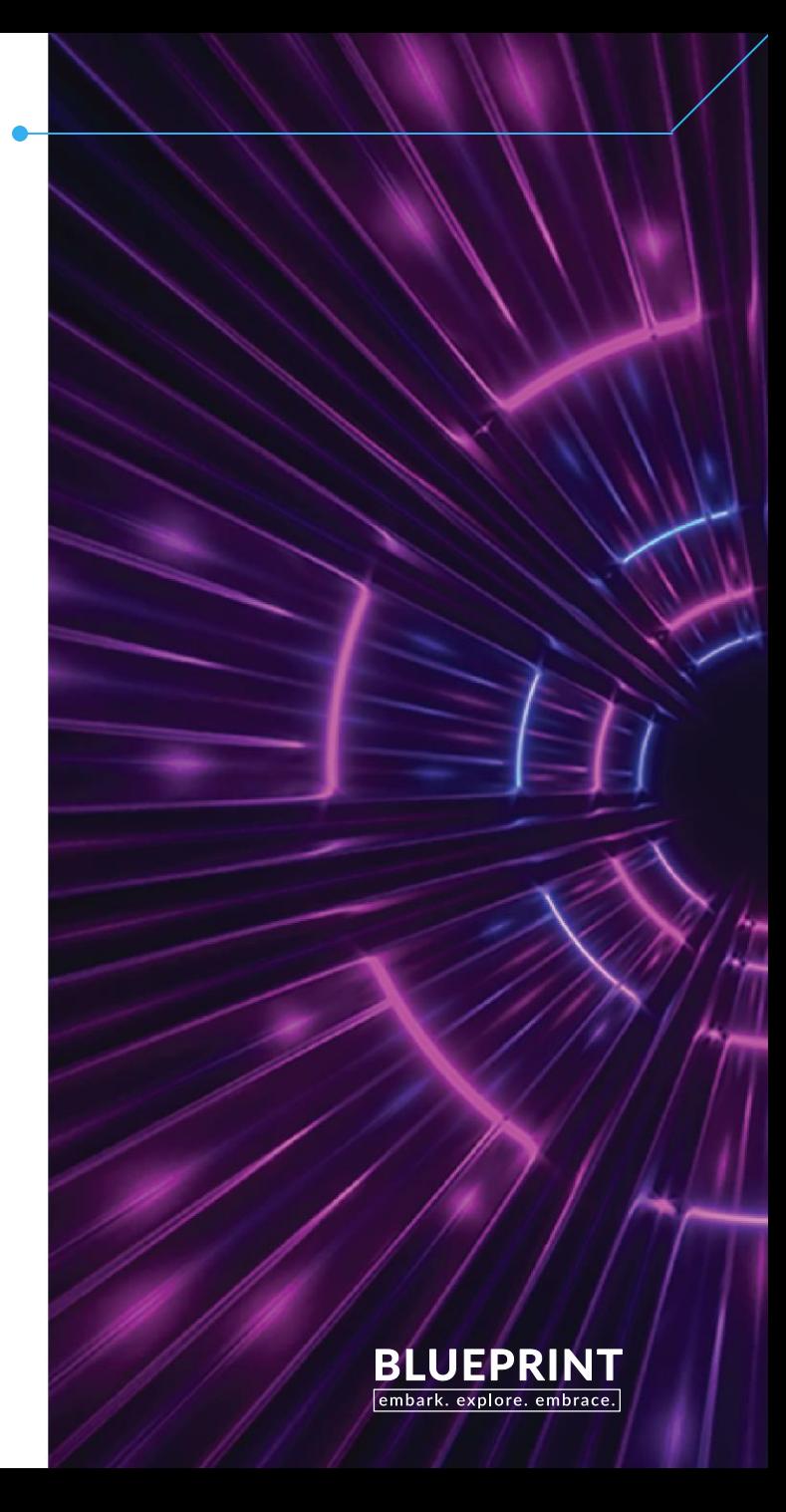

### Promotional Filter

### Mass Maintenance and Upload Requests to Service Desk

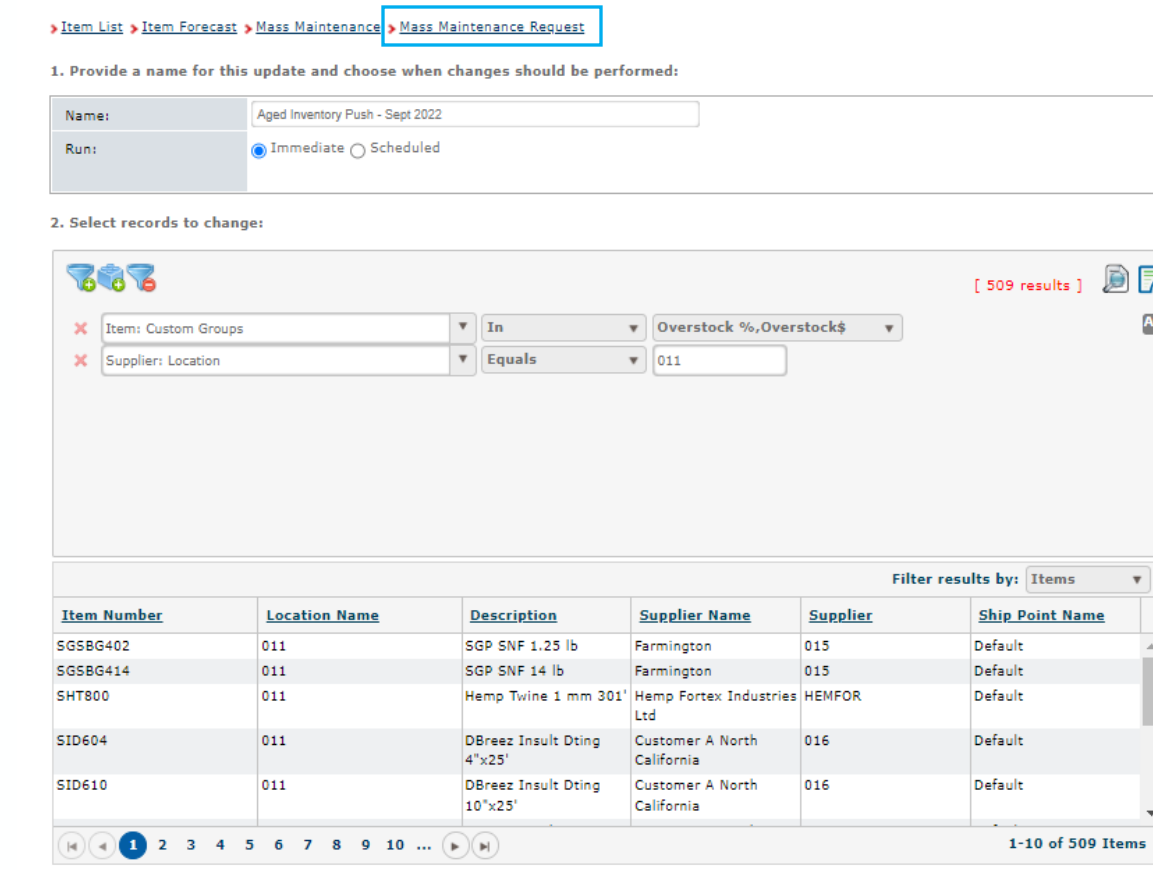

 $\mathbb{R}$ **AND** 

### 3. Specify changes to be made to the records in the filtered list:

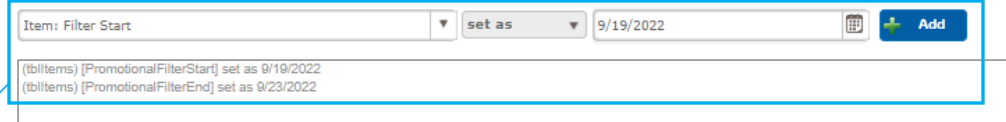

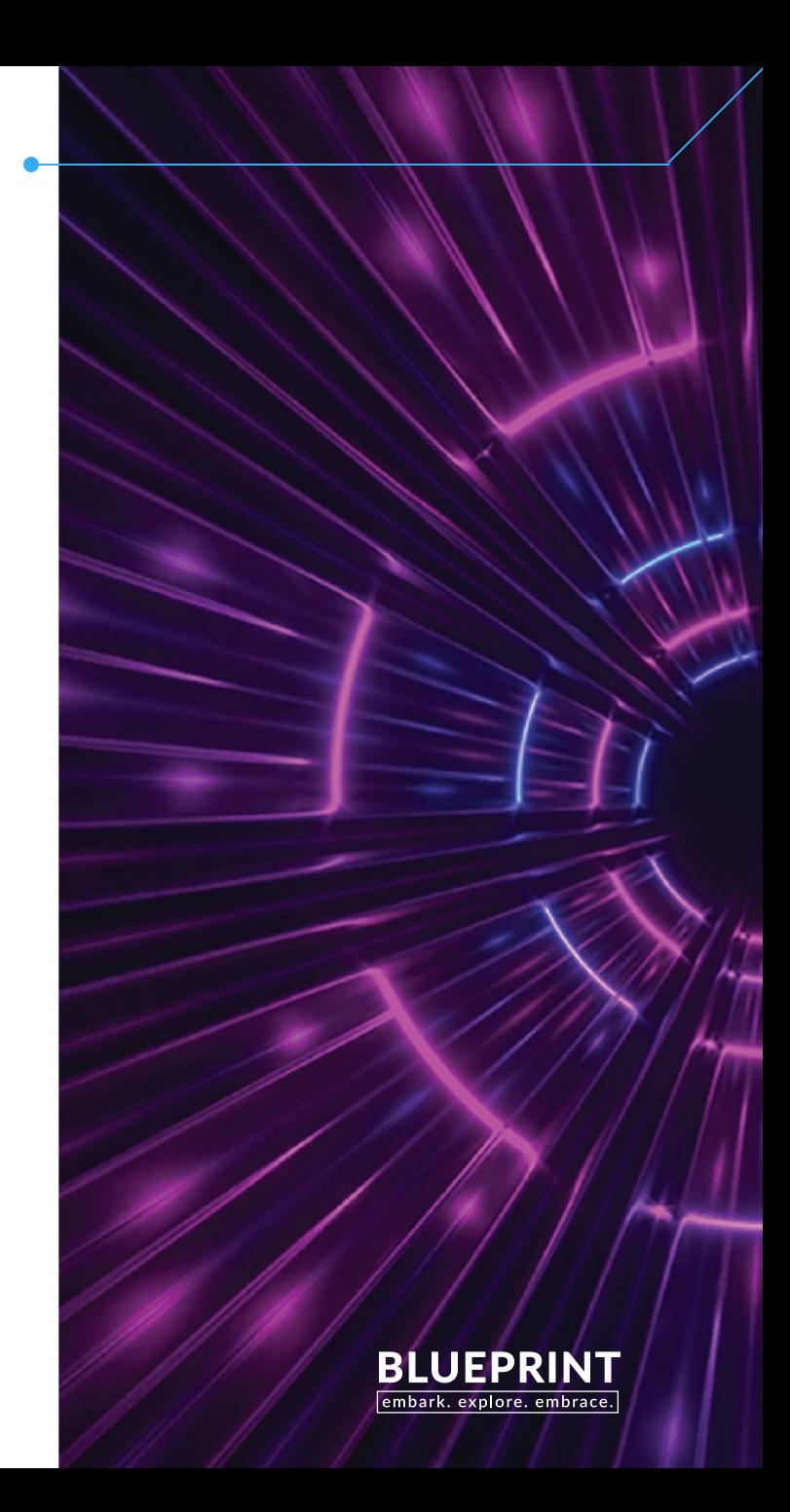

### Need to find item COK100, but not sure what item alert this item is in

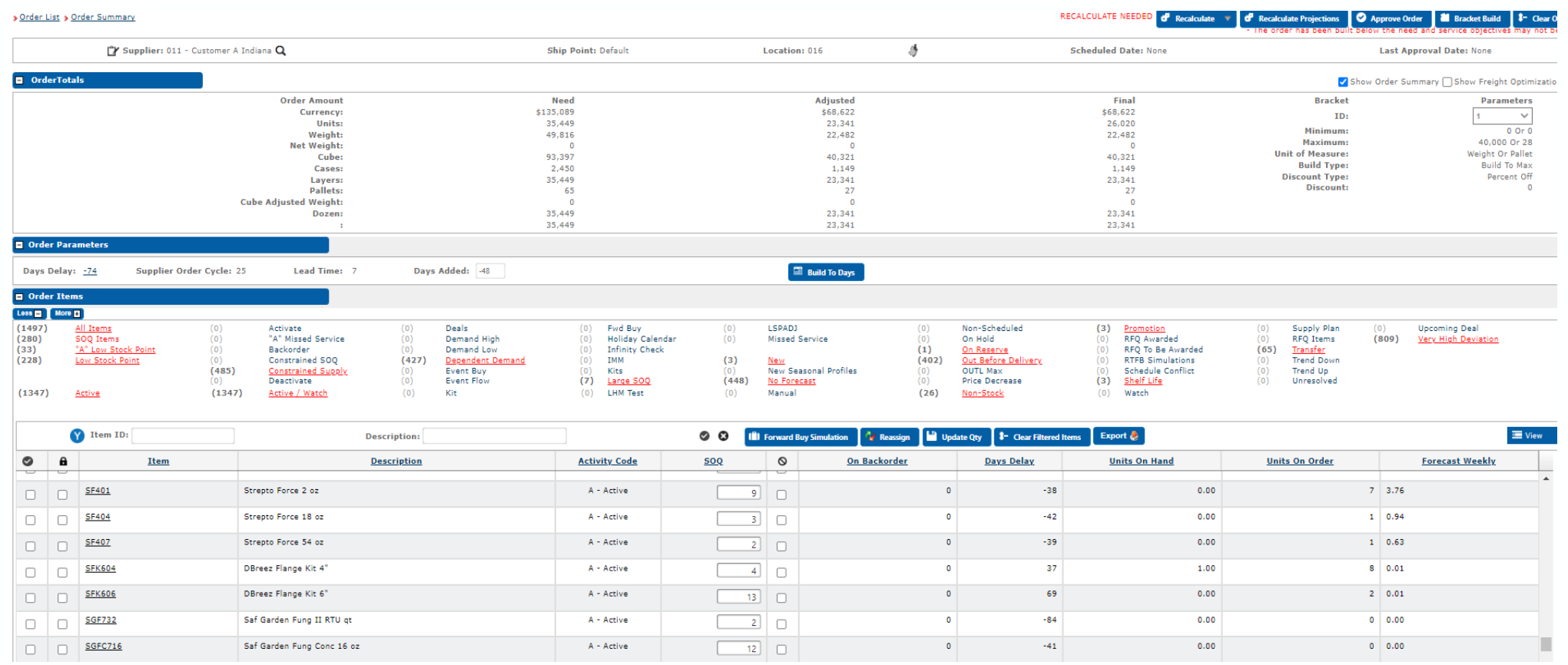

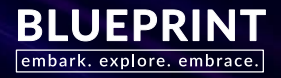

### Filtering for item COK100

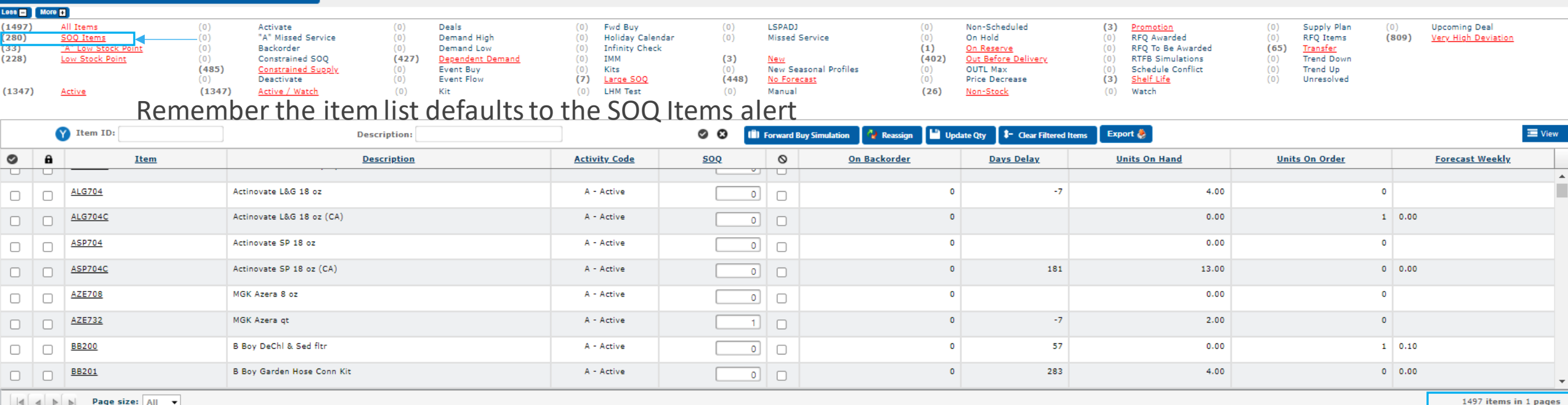

Don't immediately select the All Items or Active alerts, it could take several seconds to load hundreds or thousands of items

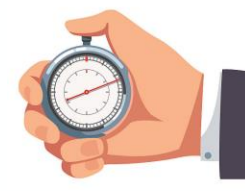

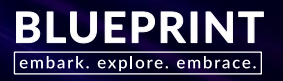

### Filtering for item COK100

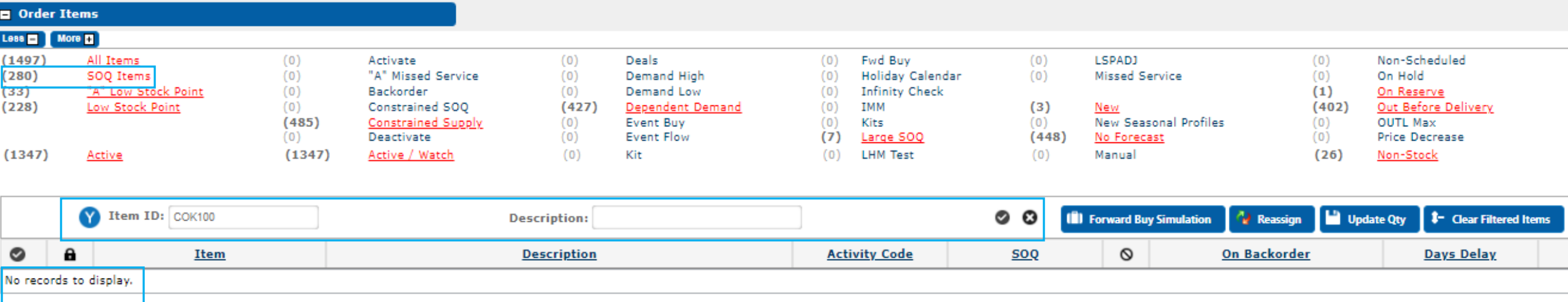

Enter the item in the Item ID filter or use the Description filter and select the filter icor  $\bullet$ 

If the item is not found, keep the item in the filter and now select the All Item or Active alert

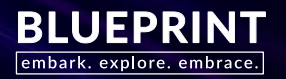

### Filtering for item COK100

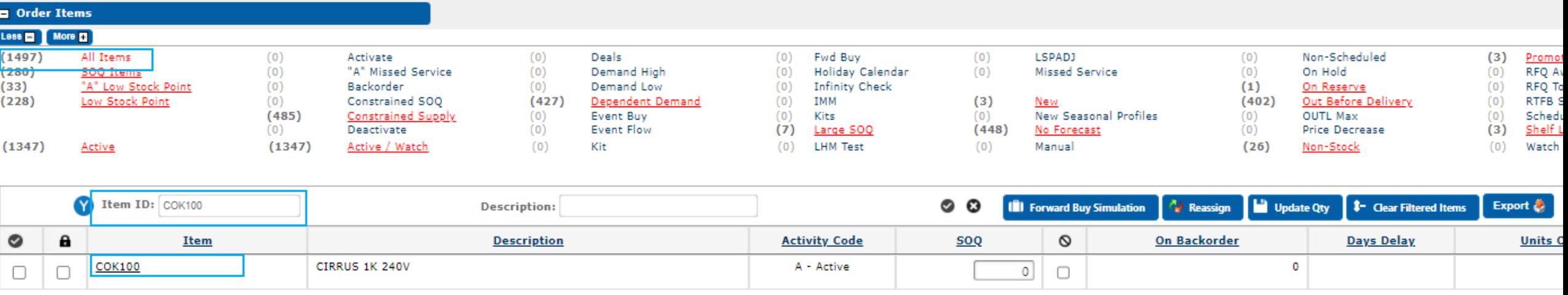

Item result returns immediately verses selecting All Item or Active and then filtering the item again

Apply Filter  $\bullet$   $\bullet$  Clear Filter

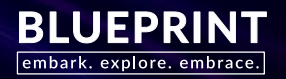

## Supplier and Item Lookup

Q

### Quick search option on Supplier Manager and Item screens

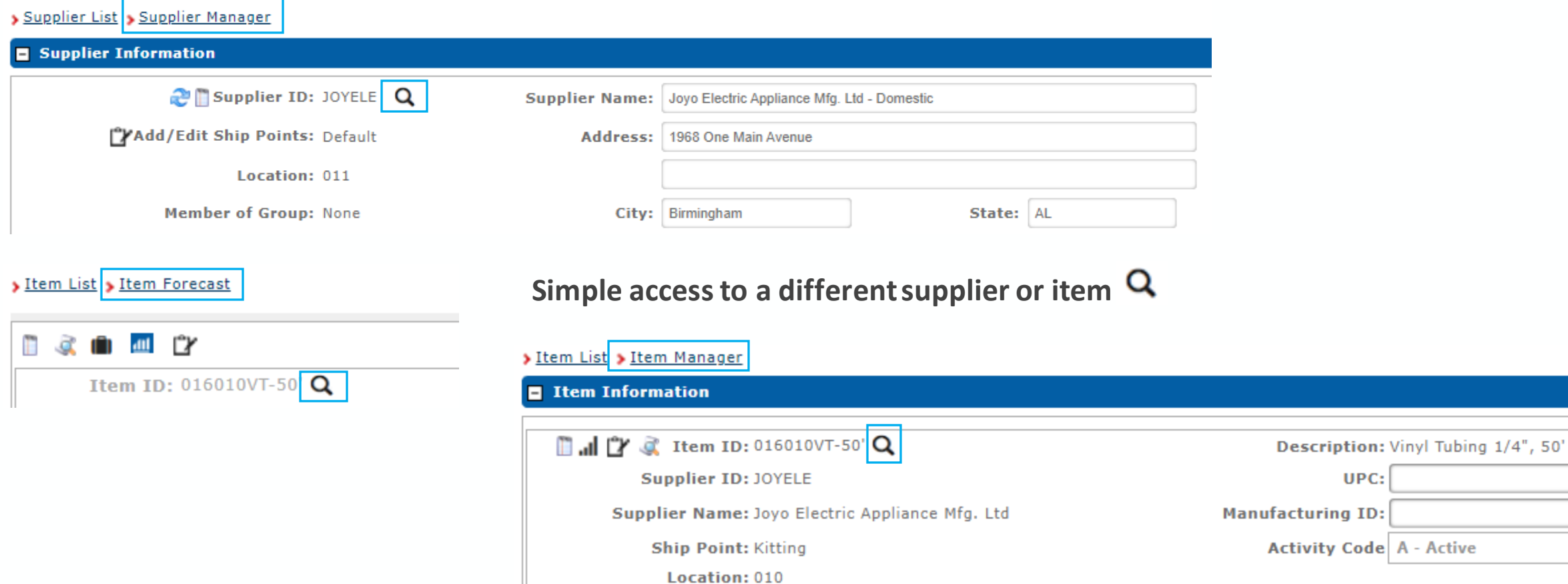

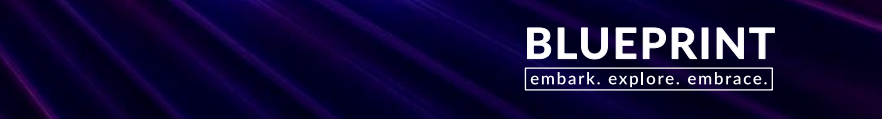

A - Active

## Supplier Lookup<sup>a</sup>

### Supplier JOYELE, Ship Point Default, Location 011

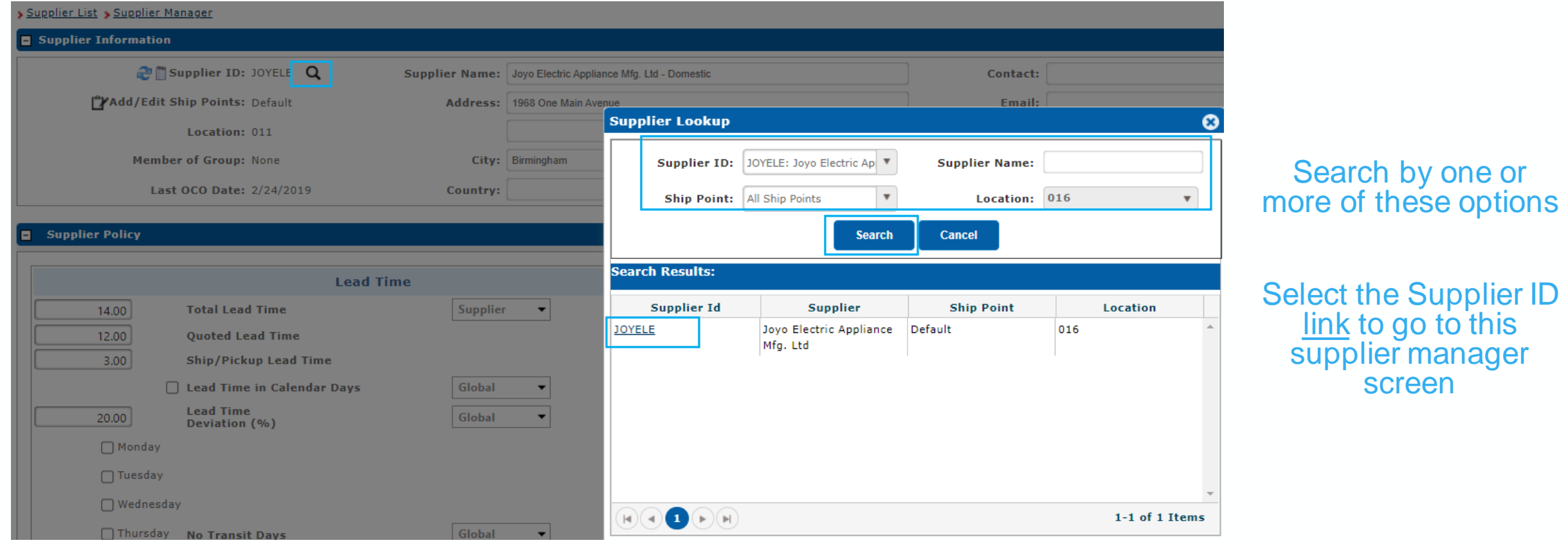

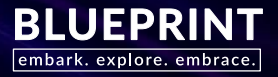

## Supplier Lookup<sup>a</sup>

Screen refreshes on the supplier selected, Supplier JOYELE, Ship Point Default, **Location 016**

### Supplier List > Supplier Manager

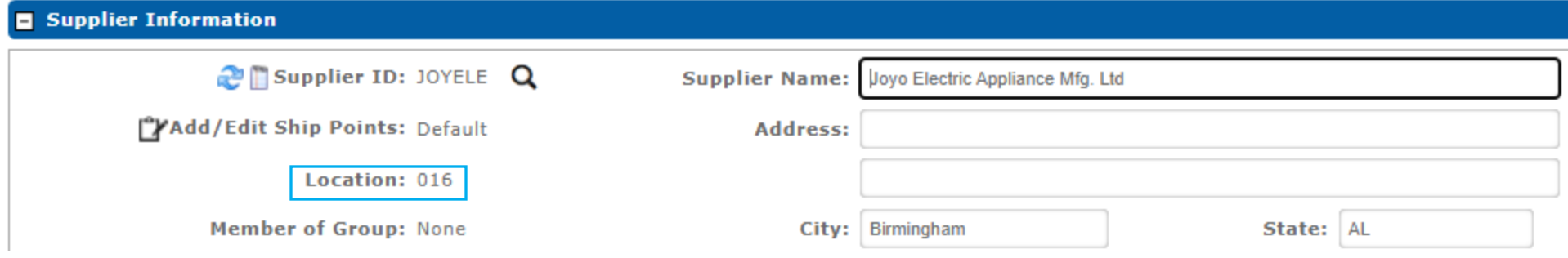

![](_page_24_Picture_4.jpeg)

## Item Lookup<sup>a</sup>

### Supplier JOYELE, Ship Point Default, Location 011

![](_page_25_Picture_30.jpeg)

Search by one or more of these options

Select the Item ID link to go to this item screen

![](_page_25_Picture_5.jpeg)

## Item Lookup<sup>a</sup>

### Screen refreshes on the item selected, **Item SUPDISP**, **Location 013**

> Item List > Item Manager > Item Manager

![](_page_26_Picture_18.jpeg)

![](_page_26_Picture_4.jpeg)

## Order Lookup

Option available on the Order List - **FUTURE**

> Order List > Order Summary

Supplier: 011 - Customer A Indiana  $Q$ 

![](_page_27_Picture_4.jpeg)

Low Stock Point Adjustment - A scheduled adjustment to an item's Low Stock Point (LSP)

- Relieve operations from receiving a large influx of product all at once
- Extra days of supply for a specified time
- Early seasonal purchase ahead of the profile

![](_page_28_Picture_5.jpeg)

Prior to LSPADJ you may have…

Artificially adjusting lead time

- Increases safety stock
- Does not work well with lead time forecasting
- You must remember to remove the extra lead time

Using Safety Stock Min

• You must remember to remove the safety stock min

Using Backorder, Reserve, and Hold Outs

- You must remember to remove these units from the Backorder or Reserve
- If interfaced fields for many customers
- Hold Outs are unit entry only, not days

![](_page_29_Picture_12.jpeg)

Benefits

- Automatically triggers earlier buying by increasing the item's LSP, this increases the item's OTP
- Start and End Dates are required, you don't have to remember to update
- Manage from the Supplier or Item levels
- Manually entered or Interfaced
- Days or Units
- Visibility on the OID screen, Order Summary, Supplier Manager, Item Manager
- OID grid additional line for LSPADJ
- Included in the item's projections

Not buying more…buying earlier!

![](_page_30_Picture_11.jpeg)

### Regular LSP, OTP, and OUTL build With LSPADJ

![](_page_31_Picture_32.jpeg)

Balance reaches

the OTP and LSP

earlier with

LSPADJ

![](_page_31_Picture_33.jpeg)

![](_page_31_Picture_5.jpeg)

![](_page_32_Picture_0.jpeg)

Order Summary item alert when LSPADJ dates are active AND the item is producing a SOQ

![](_page_32_Picture_11.jpeg)

![](_page_32_Picture_3.jpeg)

### Supplier Manager

![](_page_33_Figure_2.jpeg)

![](_page_33_Picture_61.jpeg)

![](_page_33_Picture_4.jpeg)

![](_page_34_Picture_0.jpeg)

![](_page_34_Picture_24.jpeg)

![](_page_34_Figure_2.jpeg)

**Order Detail** 

**Hide** 

![](_page_34_Picture_25.jpeg)

![](_page_34_Picture_26.jpeg)

![](_page_34_Picture_5.jpeg)

![](_page_35_Picture_12.jpeg)

### Pull and export future Projections at various levels for specified time frames

![](_page_35_Picture_13.jpeg)

![](_page_35_Picture_4.jpeg)

![](_page_36_Picture_54.jpeg)

![](_page_36_Picture_2.jpeg)

![](_page_37_Picture_23.jpeg)

![](_page_37_Picture_2.jpeg)

![](_page_37_Picture_3.jpeg)

### > Projection List > Projection Detail

![](_page_38_Picture_17.jpeg)

Export  $\bigotimes$   $\begin{bmatrix} \Box \end{bmatrix}$  Update

![](_page_39_Picture_16.jpeg)

### $\mathbf{x}$  a Q4 Purchases 3560.csv  $\widehat{\phantom{m}}$

![](_page_39_Picture_3.jpeg)

### Loads with a lot of details…

![](_page_40_Picture_11.jpeg)

![](_page_40_Picture_3.jpeg)

![](_page_41_Picture_6.jpeg)

![](_page_41_Picture_1.jpeg)

![](_page_42_Picture_7.jpeg)

![](_page_42_Picture_2.jpeg)

![](_page_43_Picture_7.jpeg)

![](_page_43_Picture_2.jpeg)

![](_page_44_Figure_1.jpeg)

![](_page_44_Picture_2.jpeg)

- **Exports the list displayed**
- Select any available field to be exported even if not displayed as a column on the list
- Save to Export Library
- Save Filter Criteria
- Export Library list and actions

Export option available wherever a list displays

![](_page_45_Picture_7.jpeg)

### • Exports the list displayed

![](_page_46_Picture_41.jpeg)

128 Suppliers – result of filter

 $of$ 

- Location 016
- Total # of Items: Greater Than 0

200 v Suppliers per page

![](_page_46_Picture_6.jpeg)

Select fields to be exported

![](_page_47_Picture_31.jpeg)

**Name** – between 3 and 30 alpha/numeric characters only **Columns to Export** – select desired boxes

![](_page_47_Picture_4.jpeg)

Save to Export Library

![](_page_48_Picture_19.jpeg)

Select this option if this will be a common reoccurring export

![](_page_48_Picture_4.jpeg)

• Save to Export Library

![](_page_49_Picture_2.jpeg)

![](_page_49_Picture_3.jpeg)

Select the Export Library dropdown and select saved Export

![](_page_49_Picture_5.jpeg)

• Save Filter Criteria

![](_page_50_Picture_2.jpeg)

![](_page_50_Picture_3.jpeg)

Save Filter Criteria populates all selected columns to export for this saved export

![](_page_50_Picture_5.jpeg)

### Advanced Tasks, Export Library

![](_page_51_Picture_41.jpeg)

### Actions<sup> <sup>4</sup> <sup>4</sup> <sup>6</sup></sup>

- Run
- Copy
- Delete

![](_page_51_Picture_7.jpeg)

![](_page_51_Picture_8.jpeg)

![](_page_51_Picture_9.jpeg)

### Advanced Tasks, Export Library

![](_page_52_Figure_2.jpeg)

Option to filter to screen specific Lists

![](_page_52_Picture_4.jpeg)

### Warehouse Multiple

Building the SOQ by the Buying Multiple of 5 (layer), when would you round to the pallet of 60?

![](_page_53_Picture_18.jpeg)

![](_page_53_Picture_19.jpeg)

![](_page_53_Picture_4.jpeg)

## Warehouse Multiple

### Item Manager

![](_page_54_Picture_46.jpeg)

**Shelf Life (Days)**  $|0|$ **Warehouse Multiple** 60

**Warehouse Multiple Round %** 

 $\overline{\phantom{a}}$ 

 $75$ 

- Round the SOQ to a larger pack size
- % of the warehouse multiple required before the SOQ is rounded up, can vary by item

![](_page_54_Picture_6.jpeg)

## Warehouse Multiple

### Buying Multiple 5

### 75% of 60 is 45…rounding to the pallet

![](_page_55_Picture_20.jpeg)

### Works with Days Added

![](_page_55_Picture_21.jpeg)

![](_page_55_Picture_6.jpeg)

Buying Multiple 5 75% of 60 is 45…rounding to the pallet

![](_page_56_Picture_37.jpeg)

**Edit Design** 

Share

 $+$ 

**Export this View** 

₾

![](_page_56_Picture_3.jpeg)

![](_page_57_Picture_22.jpeg)

Edit Email Schedule

### Works with Days Added

![](_page_57_Picture_23.jpeg)

![](_page_57_Picture_4.jpeg)

Buying Multiple 5

75% of 60 is 45…rounding to the pallet

![](_page_58_Picture_3.jpeg)

![](_page_58_Picture_4.jpeg)

Buying Multiple 5

75% of 60 is 45…rounding to the pallet

![](_page_59_Picture_19.jpeg)

![](_page_59_Picture_4.jpeg)

https://analytics.zoho.com/open-view/181887056736794511/7f5d7dc34e290be036d4bf8157bbaef4

### Buyer On Hand On Order \$

![](_page_60_Picture_14.jpeg)

![](_page_60_Picture_4.jpeg)

### Custom Groups

Add notes here

![](_page_61_Figure_2.jpeg)

![](_page_61_Picture_3.jpeg)

Add notes here

![](_page_62_Figure_2.jpeg)

![](_page_62_Picture_3.jpeg)

### Brackets with Discounts

Add notes here

![](_page_63_Figure_2.jpeg)

![](_page_63_Picture_3.jpeg)

![](_page_64_Picture_0.jpeg)

# BUJEPRINT

embark. explore. embrace.